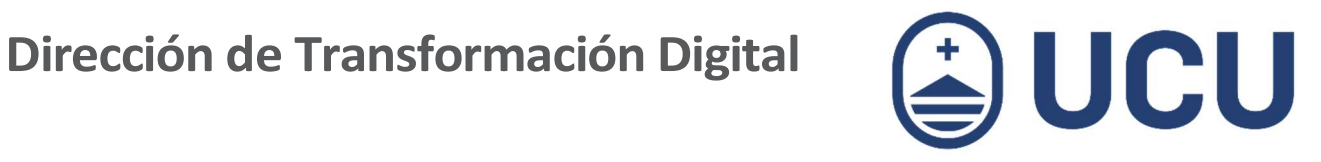

## ¿Cómo cambio mi contraseña?

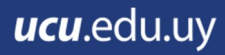

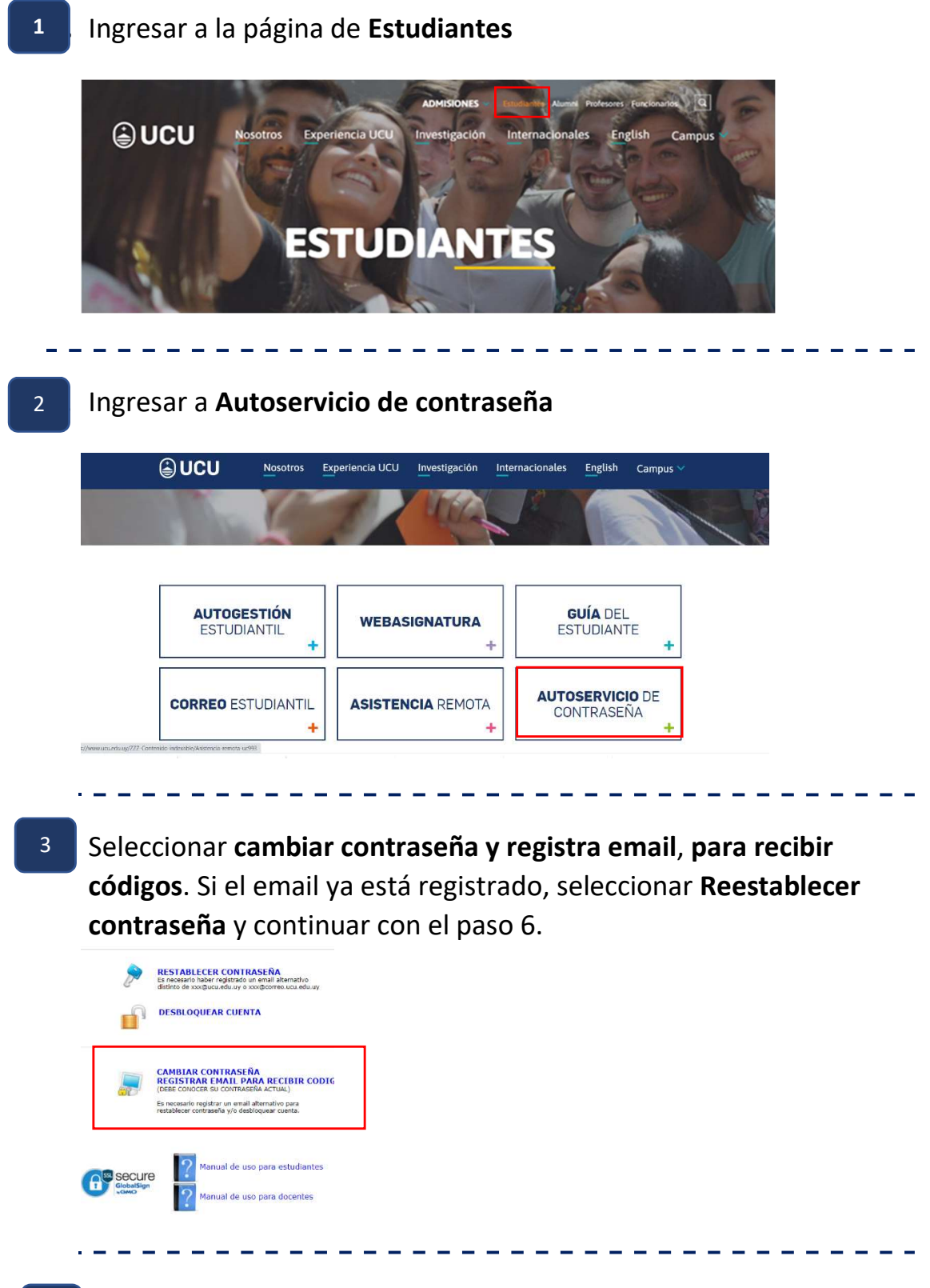

4. Si el email alternativo (alternativo a ucu.edu.uy) no está registrado, ingresar usuario y contraseña, y detallar la imagen de seguridad. Al final presionar Login 4

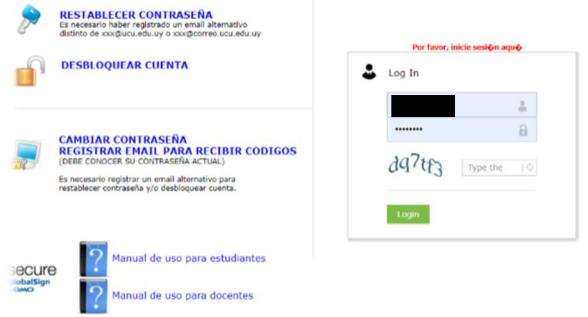

## 5 5

Seleccionar la pestaña Change password, completar los campos correspondientes y presionar change password. Leer las condiciones para la nueva contraseña.

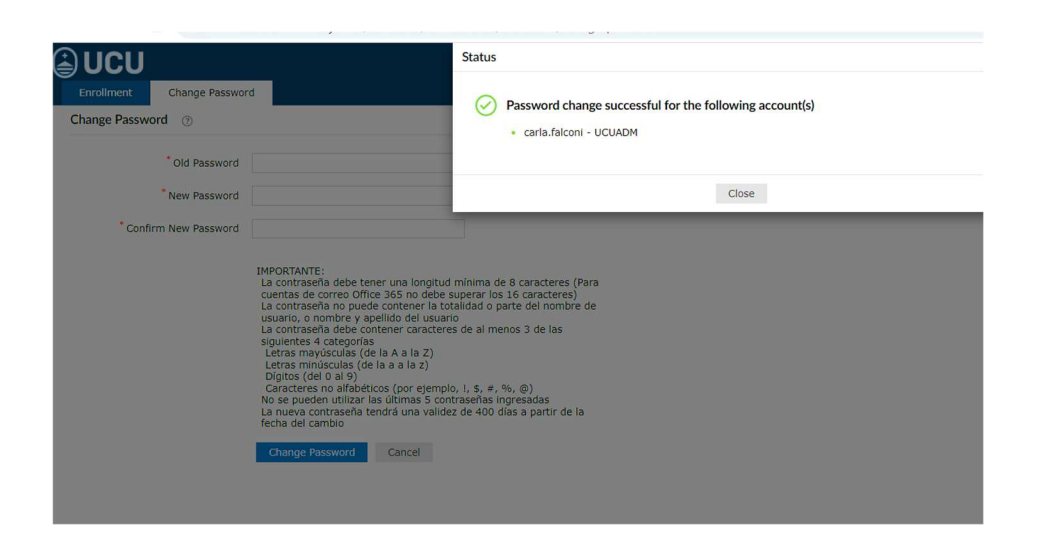

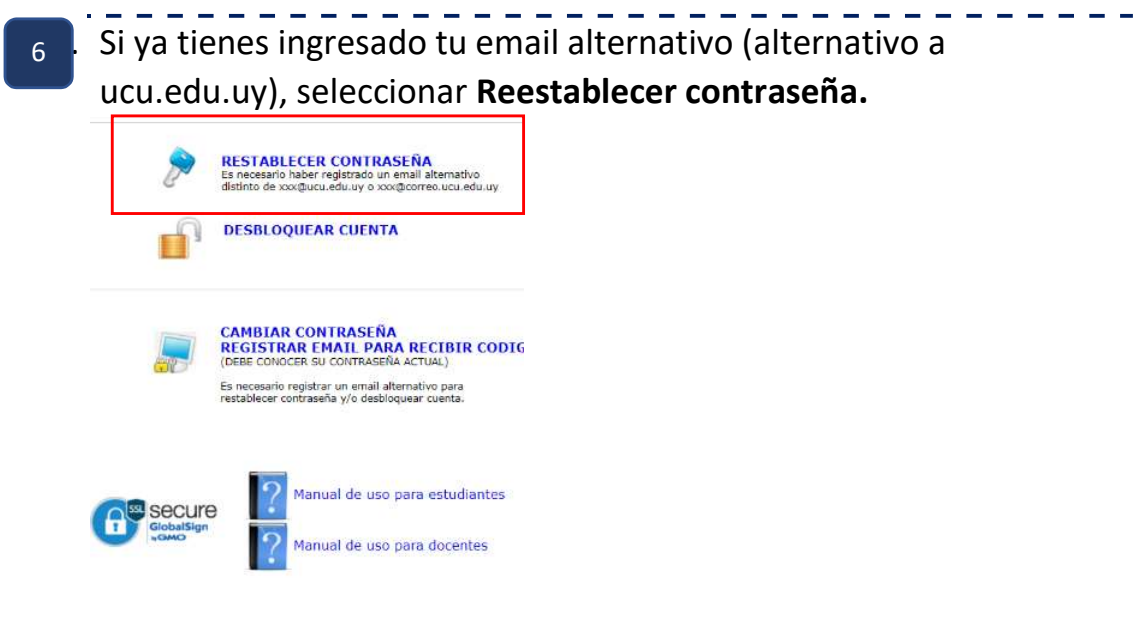

- - - -

7. Ingresar Nombre de usuario y detallar la imagen de seguridad. 7 Presionar continuar.

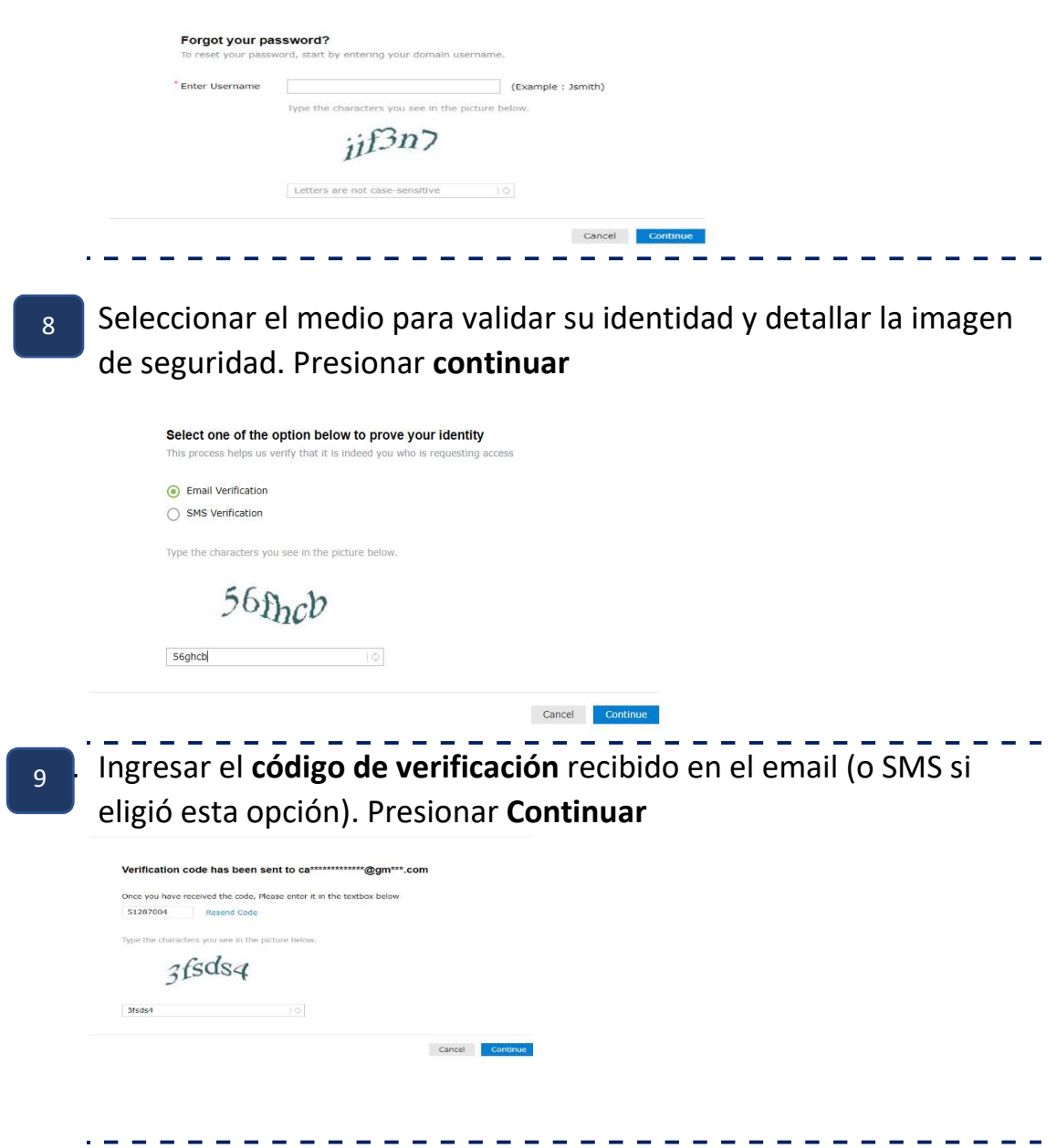

5

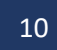

10 Ingresar la contraseña nueva y detallar la imagen de seguridad. Al finalizar presionar Reestablecer contraseña

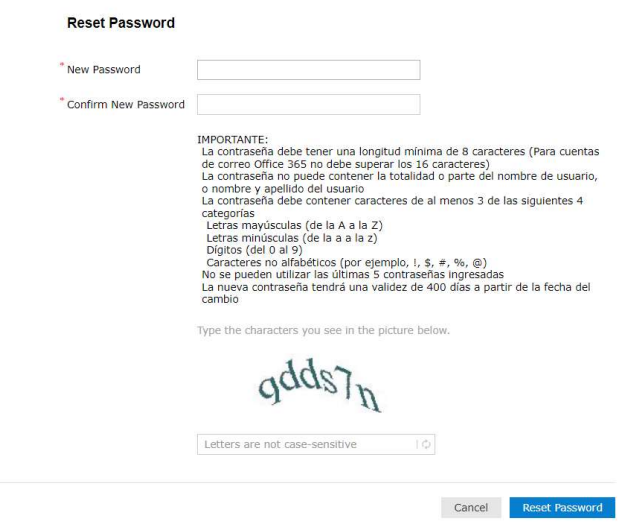